Revision 1.2

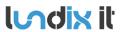

Revision Page Reference 1.2 2 of 41 2023-105

# **History Record**

| Revision | Date          | Author    | Comment                                                             |
|----------|---------------|-----------|---------------------------------------------------------------------|
| 1.0      | October-2023  | Lundix IT | First version                                                       |
| 1.1      | November-2023 | Lundix IT | Minor textual corrections and improvements                          |
| 1.2      | Mars 2024     | Lundix IT | Added note – User profile Manager need to allow user configuration. |

©2023 Lundix IT

Lundix IT Renvägen 22 S-433 70 Sävedalen Sweden info@lundix.se

Revision Page Reference 1.2 3 of 41 2023-105

## **Contents**

| 1            | INTRODUCTION                                | 5  |
|--------------|---------------------------------------------|----|
| 1.1          | SPC Bridge Control 4 (gen 2)                | 5  |
| 1.2          | Main Features                               | 5  |
| 1.3          | Prerequisites                               | 5  |
| 1.4          | Package Content                             | 6  |
| 1.5          | Case Options                                | 6  |
| 1.6          | Hardware                                    | 7  |
| 1.6.1        | Reset Button                                |    |
| 1.7          | Default Credentials                         | 7  |
| 2            | GETTING STARTED                             | 8  |
| 2.1          | EULA Agreement                              | 8  |
| 2.2          | Ethernet Connection                         | 8  |
| 2.3          | Power On                                    | 8  |
| 2.4          | Access the Web Admin GUI                    | 8  |
| 2.5          | Assign a Static IP Address                  | 10 |
| 2.6          | Setup Communication with the SPC Panel      | 10 |
| 2.7          | Configure the Bridge API Server             | 10 |
| 2.8          | Configure the Control4 system               |    |
| 2.9          | SPC Bridge Security Hardening               |    |
| 3            | BASIC SYSTEM ADMINISTRATION                 | 11 |
| 3.1          | Network                                     | 11 |
| 3.2          | Time                                        | 12 |
| 3.3          | Web GUI                                     | 12 |
| 4            | CONFIGURATION                               | 13 |
| 4.1          | SPC Communication (FlexC)                   | 13 |
| 4.1.1        | Setup FlexC Communication in the SPC Panel  |    |
| 4.1.2        | Setup FlexC Communication in the SPC Bridge | 14 |
| 4.2          | SPC Communication Test                      | 15 |
| 4.2.1        | SPC Areas                                   |    |
| 4.2.2        | SPC Zones                                   |    |
| 4.3          | Bridge API                                  |    |
| 4.3.1        | API Control                                 |    |
| 4.3.2        | API Test Teel                               |    |
| 4.3.3        | API Test Tool                               |    |
| 4.4<br>4.4.1 | Overview                                    |    |
| 4.4.1        | System Status                               |    |
| 1.1.4        | by stern states                             | 23 |

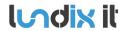

Revision Page Reference 1.2 4 of 41 2023-105

| 4.4.3 | System Info                                      | 23 |
|-------|--------------------------------------------------|----|
| 5     | CONTROL4                                         | 25 |
| 5.1   | Driver Installation                              | 25 |
| 5.1.1 | Basic Installation                               | 25 |
| 5.1.2 | User Settings                                    | 26 |
| 5.2   | Custom Programming                               | 27 |
| 5.2.1 | Device Variables                                 | 27 |
| 5.2.2 | Partition Variables                              | 27 |
| 5.2.3 | Partition Events                                 |    |
| 5.2.4 | Partition Commands                               | 29 |
| 6     | ADVANCED SYSTEM ADMINISTRATION                   | 30 |
| 6.1   | SSH                                              | 30 |
| 6.1.1 | SSH User                                         | 30 |
| 6.1.2 | SSH Keys                                         | 30 |
| 6.2   | Firmware                                         | 32 |
| 6.2.1 | Factory Reset                                    | 32 |
| 6.2.2 | Upgrade Firmware                                 | 32 |
| 6.3   | Enable HTTPS                                     | 34 |
| 7     | TROUBLESHOOTING                                  | 35 |
| 7.1   | Log                                              | 35 |
| 7.1.1 | SPC Bridge System Events                         | 35 |
| 7.1.2 | All System Events                                | 35 |
| 7.2   | FlexC Communication Tests                        | 36 |
| 7.3   | API Communication Tests                          | 36 |
| 7.4   | Invalid Network Settings                         | 36 |
| 8     | FACTORY RESET                                    | 36 |
| 9     | APPENDICES                                       | 37 |
| 9.1   | Hardware Specification                           | 37 |
| 9.2   | SPC Command Error Codes                          | 37 |
| 9.3   | End-User License Agreement for SPC Bridge (EULA) | 40 |
| 9.4   | Open Source Software                             | 41 |
|       |                                                  |    |

1.2 5 of 41 2023-105

# 1 Introduction

# 1.1 SPC Bridge Control 4 (gen 2)

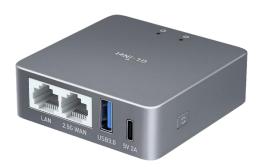

**SPC Bridge Control4 (gen 2)** allows integration of Vanderbilt SPC intrusion system with a Control4 system. Using the SPC Bridge you are able to use events from all your SPC connected motion detectors, door/window contacts, smoke detectors and alarm status for automations in the Control4 system.

#### 1.2 Main Features

- Local network communication based on Vanderbilt's official IP protocol FlexC.
- Provides status and states of SPC areas and zones.
- Support for commands to control SPC areas and zones e.g. arm/disarm and inhibit zones. The commands allowed are determined by the SPC panel's settings.
- The standard Control4 tool Composer Pro is used for the configuration. Control4 driver is included.
- SPC areas and zones can be monitored and controlled via Control4 security GUI.
- Web based Admin GUI.
- Versatile tools for troubleshooting.
- Technically, a maximum of 512 zones and 16 areas are supported. However, in practice, it is advisable not to exceed more than 128 zones to ensure optimal performance.

### 1.3 Prerequisites

- Vanderbilt SPC panel with firmware >= 3.6 (3.6 was the first version with support for FlexC)
- Network router with DHCP server enabled

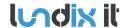

Revision
Page
Reference

1.2 6 of 41 2023-105

- SPC Bridge and SPC Panel connected to same local network
- Internet access (to be able to use time synchronization via NTP)
- Vanderbilt SPC Control4 driver provided by Lundix IT
- Control4 system with firmware >= 2.10 (The driver is developed and tested under 2.10.0.542686-res)
- Control4 Composer version >= 2.10.0

# 1.4 Package Content

- SPC Bridge Control4 device
- Ethernet cable, 0.8 meter
- Power adapter 5V, 2.4A
- USB A to C power cable, 1.5 meter
- Control4 SPC driver

# 1.5 Case Options

SPC Bridge Modbus is available with two different case options, frosted aluminium alloy or lavender colored ABS plastic.

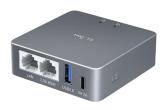

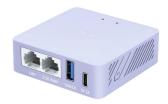

Aluminium alloy

ABS plastic, lavender colored

1.2 7 of 41

2023-105

## 1.6 Hardware

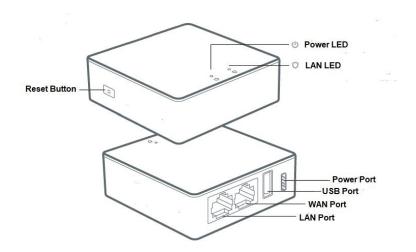

| Button/LED   | Description                                                                                                    |
|--------------|----------------------------------------------------------------------------------------------------|
| Reset Button | Button to reboot or factory reset the SPC Bridge. See details in section 1.6.1                                          |
| Power LED    | Steady green during startup. Steady white when device is in normal mode. For indications during reset see section 1.6.1 |
| LAN LED      | Flashing white when device is connected to a LAN with activity                                                          |

### 1.6.1 Reset Button

Depending on how long you hold down the reset button, the function will vary as follows:

| Press and hold       | Description                                                                                                    | Power LED           |
|----------------------|----------------------------------------------------------------------------------------------------|---------------------|
| Less then 3 seconds  | No function                                                                                                    | Steady green        |
| 3 to 10 seconds      | The device will reboot (No settings are changed)                                                                                | Slow flashing green |
| 10 to 20 seconds     | The device will be <b>factory reset</b> . All settings will be reset to default values. See section 1.7 for the default values. | Fast flashing green |
| More then 20 seconds | No function                                                                                                    | Steady green        |

# 1.7 Default Credentials

As default the SPC Bridge has following credential values:

| Setting                       | Value                                                            |
|-------------------------------|------------------------------------------------------------------|
| Web GUI login                 | Username: spcbridge Password: Spcbridge!                         |
| SSH login                     | Username: root Password: Spcbridge!                              |
| FlexC ATP Encryption Key      | 0000111122223333444455556666777788889999aaaabbbbccccddddeeeeffff |
| FlexC SPC Username / Password | Username: spcbridge                                              |

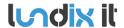

Revision
Page
Reference

1.2 8 of 41 2023-105

|                                   | Password: spcbridge!                 |
|-----------------------------------|--------------------------------------|
| FlexC SPC Password                | spcbridge!                           |
| Bridge API Credentials - Queries  | Username: get_user Password: get_pwd |
| Bridge API Credentials - Commands | Username: put_user Password: put_pwd |
| Bridge API Credentials - Events   | Username: ws_user Password: ws_pwd   |

Please note, for security reasons, all default values should be changed to your own.

# 2 Getting Started

## 2.1 EULA Agreement

Read carefully **End-User License Agreement for SPC Bridge (EULA)** in section 9.3 in this document. If you do not agree to the terms of the EULA, do not install or use the SPC Bridge.

### 2.2 Ethernet Connection

Default network protocol is DHCP. Connect the SPC Bridge **LAN** port, with a regular network cable (included), to your network switch or router.

#### 2.3 Power On

Connect the power adapter to the SPC Bridge using the included power cable. Plug the power adapter into a wall outlet.

# 2.4 Access the Web Admin GUI

Wait (~3 minutes) until the SPC Bridge has started up. Get the **Device ID** (7 characters) from the back of your SPC Bridge device.

To visit the Login page, open a web browser (we recommend Chrome) and go to:

http://SPC-BRIDGE-**DEVICE\_ID.**local

**Example:** If your device has ID *aj4c5ab* you should give the url: <a href="http://SPC-BRIDGE-aj4c5ab.local">http://SPC-BRIDGE-aj4c5ab.local</a>

**Please note**, if the url <a href="http://SPC-BRIDGE-<Device">http://SPC-BRIDGE-<Device</a> ID>.local isn't working you can check your router for the IP address of the SPC Bridge and use the url <a href="http://SPC\_BRIDGE\_IP">http://SPC\_BRIDGE\_IP</a> instead.

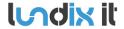

Revision Page Reference 1.2 9 of 41 2023-105

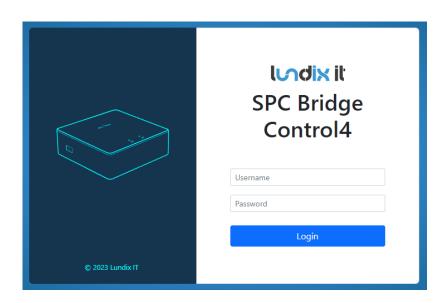

On the login page, login with the username **spcbridge** and the password **Spcbridge!** (default).

After successful login you will see the Overview page. This page provides a summarized overview of the Bridge's services and system status.

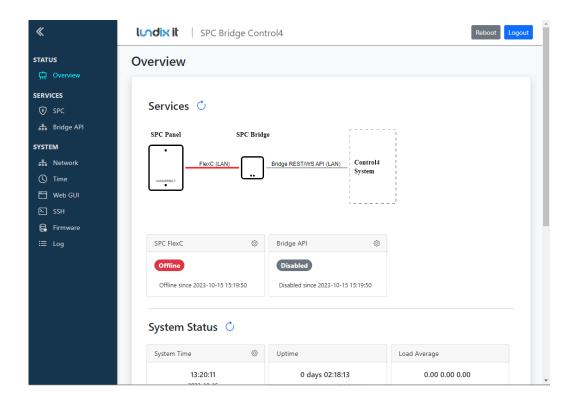

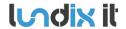

Revision Page Reference 1.2 10 of 41 2023-105

# 2.5 Assign a Static IP Address

As default the network protocol is DHCP, but it is recommended to assign a static IP address to the SPC Bridge's LAN port. Follow the instructions in section **Basic System Administration, Network** (section 3.1) to set a static IP address.

## 2.6 Setup Communication with the SPC Panel

Configure the FlexC communication to the SPC Panel by following the instructions in section **Configuration, SPC Communication** (section 4.1) .

# 2.7 Configure the Bridge API Server

Configure the API server by following the instructions in section **Configuration, Bridge API** (section 4.3).

# 2.8 Configure the Control4 system

Use the Control4 tool Composer Pro to install the driver and configure the Control4 system by following the instructions in section **Control4** (section 5).

# 2.9 SPC Bridge Security Hardening

For reasonable security you should always change the default settings for:

- Web GUI user password. (System > Web GUI Login User).
- SSH user password. (System > SSH)
- FlexC encryption key and user credentials. (Services > SPC > FlexC).
- Bridge API credentials. (Services > Bridge API > API Credentials).

In sensitive environments, it may also be wise to enhance security further by:

- Only allow HTTPS when accessing the Web GUI (see section 6.3).
- Only allow key-based authentication for SSH access (see section 6.1).

1.2 11 of 41 2023-105

# 3 Basic System Administration

### 3.1 Network

As default the SPC Bridge uses DHCP to obtain an IP Address. To ensure that the Bridge retains the same IP address on the LAN port, for example, after the router has been restarted, the Bridge should be assigned a static IP address. You can change the LAN settings in *System > Network*. Uncheck **Enable DHCP** to set a static IP and check/alter all the other network settings before saving.

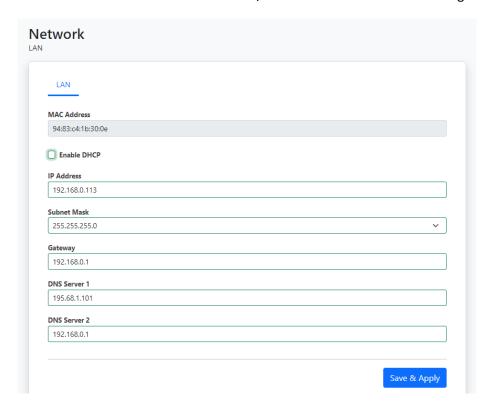

The settings will take effect immediately when you **Save & Apply** and have acknowledged the warning message. You have to manually redirect your browser if you have changed the IP address.

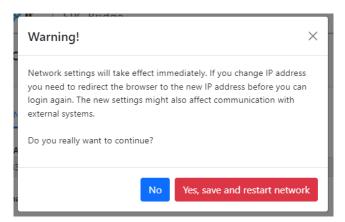

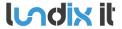

Revision Page Reference 1.2 12 of 41 2023-105

### **3.2** Time

In *System > Time* you can change the time zone, sync the time with the current time of your browser and also configure the NTP (Network Time Protocol) service.

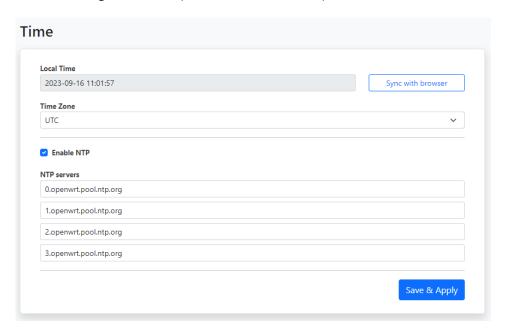

**Please note,** the device has no RTC clock. During boot the Bridge can have incorrect time. Events that occur before the Bridge has received the current time via NTP can therefore have incorrect timestamps.

#### 3.3 Web GUI

In **System > Web GUI**, you can change the password for the Web GUI login user. The username is not changeable, it is always spcbridge.

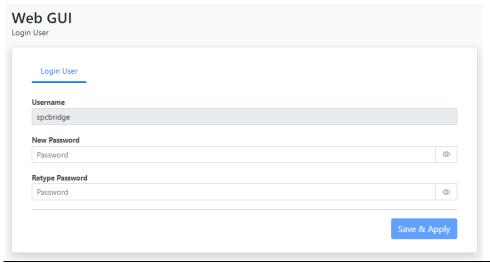

Revision Page Reference 1.2 13 of 41 2023-105

# 4 Configuration

# 4.1 SPC Communication (FlexC)

SPC Bridge is using Vanderbilt's official IP protocol FlexC to communicate with the SPC Panel. The communication is entirely local with no dependency on any cloud service. The communication is initialized by the SPC Panel. The Bridge acts as a FlexC client, RCT.

To set up the communication, it's easiest to first configure the SPC Panel and then the SPC Bridge.

## **4.1.1** Setup FlexC Communication in the SPC Panel.

Log in locally (not via SPC Connect) to the SPC Panel using SPC's web interface and follow the following instructions:

- 1. Select Full Engineer mode
- 2. Create a specific user for the SPC Bridge communication, e.g **spcbridge**. User profile should be **Manager** and you need also to define a **web password** for the user.

**Note!** To be able to request the SPC users from the Control4 system the **Manager user profile** must allow **User Rights – System > Users** 

**Note!** The username must be 4 to 16 characters and the password 6 to 16 characters. Username and password may only include following characters: a-z A-Z 0-9 .! @ # % \_ + - = ; < >?

**Hint!** To set a web password for a new user in SPC you need to login as the specific user first, using the pin code and go to Configuration -> Change Own Pin -> Change Web Password

- Select Communications -> FlexC -> Event Profiles. Click on Add to add a new event profile. Give the
  event profile the name SPC Bridge Events and select (check) the report checkboxes for all event
  types. (You may consider reducing these settings later to just necessary events for the third-party
  application)
- 4. Select Communications -> FlexC -> Command Profile. Click on Add to add a new command profile. Give the command profile the name SPC Bridge Commands and select (check) the checkbox for Get the configuration of a User. Keep the defaults for all other settings. Please note, this step is mandatory to be able to fetch and configure the SPC users in Control4 Composer Pro. You should also check that the User profile Manager allows User Rights System > Users.
- 5. Select **Communications -> FlexC -> FlexC ATS**. Select **Add Custom ATS** and change following from the default settings:
  - ATS Name = SPC Bridge
  - Event Profile = SPC Bridge Events (created in step 3)
  - Command Profile = SPC Bridge Commands (created in step 4)
  - ATS Polling Timeout = 60 seconds

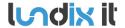

Revision Page Reference 1.2 14 of 41 2023-105

- Uncheck Generate FTC and Re-queue Events
- 6. Select **Add ATP to FlexC RCT** and change following from the default settings:
  - SPT Account Code = 999
  - RCT URL or IP Address = IP Address of the SPC Bridge
  - ATP Category = Cat 6 [Ethernet]
- 7. Open **Advanced ATP Settings** and change following from the default settings:
  - Encryption Key Mode = Fixed Encryption
  - Encryption key (64 hex digits) = Your own key (This key should be copied to the SPC Bridge)

**Please note,** in Full Engineer mode, the panel does not report any events to the bridge, so it's very important to be logged out of Engineer mode during communication tests.

### 4.1.2 Setup FlexC Communication in the SPC Bridge

To configure the FlexC communication in the SPC Bridge goto *Services > SPC > FlexC*. If you have followed the SPC Panel instructions in previously section you only have to update the form with the encryption key and the user credentials you created in the SPC Panel.

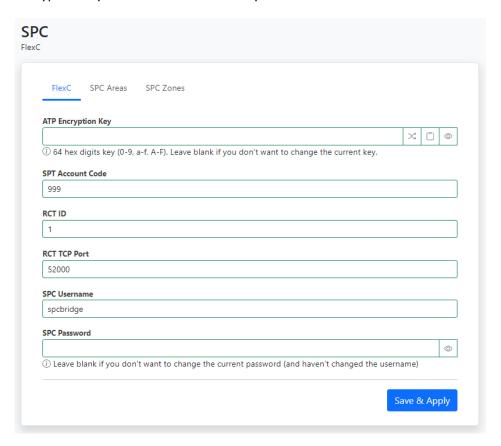

1.2 15 of 41 2023-105

| Element                   | Description                                                                                                    |
|---------------------------|----------------------------------------------------------------------------------------------------|
| ATP Encryption Key        | ATP Encryption Key. 64 hex numbers (0-9, a-f, A-F). Must match corresponding key in SPC Panel FlexC settings. (Default key: 000011112222ddddeeeeffff)  NOTE! Of security reason a saved encryption key is never shown again. Just leave the field blank if you don't want to change the key. |
| Generate random key       | Button to generate a random keyvalue. <b>NOTE!</b> If you use this feature do not forget to update the SPC Panel with same value.                                                                                                    |
| Copy key to clipboard     | Button to copy the key in the input field to clipboard.                                                                                                    |
| Show/Hide key             | Button to show the key in plain text. Only valid during editing of a new key. Saved key is not possible to show again.                                                                                                    |
| SPT Account Code          | SPT Account Code. Must match corresponding key in SPC Panel FlexC settings.                                                                                                    |
| RCT ID                    | RCT Id. Must match corresponding id in SPC Panel FlexC settings.                                                                                                    |
| RCT TCP Port              | RCT TCP Port. Must match corresponding value in SPC Panel FlexC settings.                                                                                                    |
| SPC Username and Password | User Credentials for FlexC communication. User must be defined in the SPC Panel and have a corresponding web password.                                                                                                    |
|                           | Valid username: 4 to 16 characters (a-z, A-Z, 0-9, .!@#\$%_+-=;<>?) Valid password: 6 to 16 characters (a-z, A-Z, 0-9, .!@#\$%_+-=;<>?)                                                                                                    |
|                           | <b>NOTE!</b> Of security reason a saved password is never shown again. Just leave the field blank if you don't want to change the password.                                                                                                    |

### 4.2 SPC Communication Test

To ensure that communication functions correctly between the SPC Bridge and the SPC Panel, you can use the tests provided in *Services > SPC > SPC Areas, Zones*. For more advanced tests you can also use the API Test Tool, see section 4.3.3.

#### 4.2.1 SPC Areas

On the page *Services > SPC > SPC Areas*, the status of your alarm areas are displayed. It is also possible to send commands, such as arming (set) and disarming (unset) the areas. The commands are available in the popup menu for each alarm area.

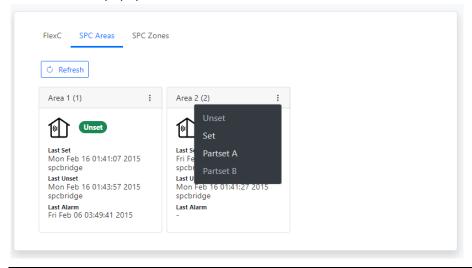

#### **4.2.2 SPC Zones**

**lundix** it

On the page **Services > SPC > SPC Zones**, the status of your alarm zones are displayed. It is also possible to send commands, such as inhibit and isolate the zones. The commands are available in the popup menu for each alarm zone.

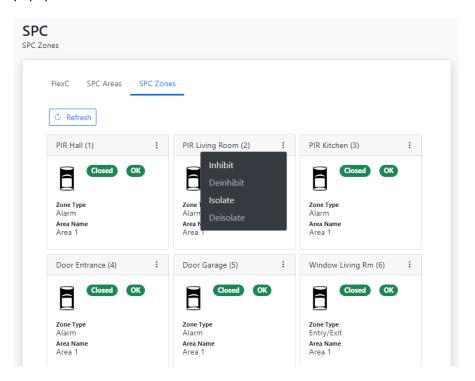

# 4.3 Bridge API

#### 4.3.1 API Server

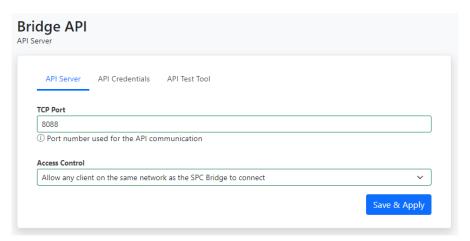

| Element  | Description                       |  |
|----------|-----------------------------------|--|
| TCP Port | API Server IP port. Default 8088. |  |

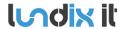

Revision Page Reference 1.2 17 of 41 2023-105

| Access Control | If you select "Allow any client on the same network as the SPC Bridge to connect." all                                                                                                    |
|----------------|----------------------------------------------------------------------------------------------------|
|                | devices on your local network (LAN) are allowed to connect to the API.                                                                                                    |
|                | If you select "Only allow certain client to connect (advanced)", you need to also enter a Access Control List (ACL). The ACL restricts which clients are allowed to connect to the API server. The ACL is a comma separated list of IP subnets, where each subnet is pre-pended by either a - or a + sign. A plus sign means allow, where a minus sign means deny. |
|                | Example 1: +192.168.0.0/24                                                                                                    |
|                | Allow only IP addresses on subnet 192.168.0.0 mask 255.255.255.0 to connect.                                                                                                    |
|                | Example 2: +192.168.4.0/24                                                                                                    |
|                | Allow only IP addresses on subnet 192.168.4.0 mask 255.255.255.0 to connect.                                                                                                    |

#### 4.3.2 API Credentials

The SPC Bridge API supports three different types of credentials (username and password):

- Queries. Credentials for allowing queries to the SPC system, e.g. get area and zone status (HTTP GET).
- **Commands.** Credentials for allowing commands to the SPC system, e.g. arming, disarming (HTTP PUT).
- **Events**. Credentials for obtaining the real-time events reported by the SPC system. (Websocket).

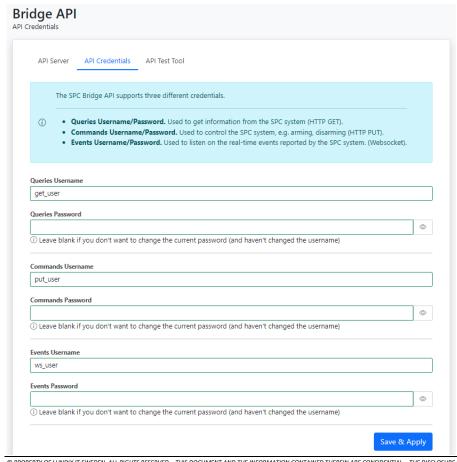

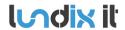

Revision Page Reference 1.2 18 of 41 2023-105

| Element                        | Description                                                                                                    |
|--------------------------------|----------------------------------------------------------------------------------------------------|
| Queries Username and Password  | Username and password for queries to SPC Bridge/SPC Panel. Default username is get_user and password get_pwd.                               |
|                                | Valid username: 4 to 16 characters (a-z, A-Z, 0-9, .!@#\$%_+-=;<>?) Valid password: 6 to 16 characters (a-z, A-Z, 0-9, .!@#\$%_+-=;<>?)     |
|                                | <b>NOTE!</b> Of security reason a saved password is never shown again. Just leave the field blank if you don't want to change the password. |
| Commands Username and Password | Username and password for commands to SPC Bridge/SPC Panel. Default username is put_user and password put_pwd.                              |
|                                | Valid username: 4 to 16 characters (a-z, A-Z, 0-9, .!@#\$%_+-=;<>?) Valid password: 6 to 16 characters (a-z, A-Z, 0-9, .!@#\$%_+-=;<>?)     |
|                                | <b>NOTE!</b> Of security reason a saved password is never shown again. Just leave the field blank if you don't want to change the password. |
| Events Username and Password   | Username and password for websockets events from SPC Bridge/SPC Panel. Default username is ws_user and password ws_pwd.                     |
|                                | Valid username: 4 to 16 characters (a-z, A-Z, 0-9, .!@#\$%_+-=;<>?) Valid password: 6 to 16 characters (a-z, A-Z, 0-9, .!@#\$%_+-=;<>?)     |
|                                | <b>NOTE!</b> Of security reason a saved password is never shown again. Just leave the field blank if you don't want to change the password. |

# 4.3.3 API Test Tool

The API Test Tool is a very useful tool for testing and troubleshooting the Bridge's REST/Websockets API. The tool is also very helpful for integrators who want to learn the API.

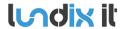

Revision Page Reference 1.2 19 of 41 2023-105

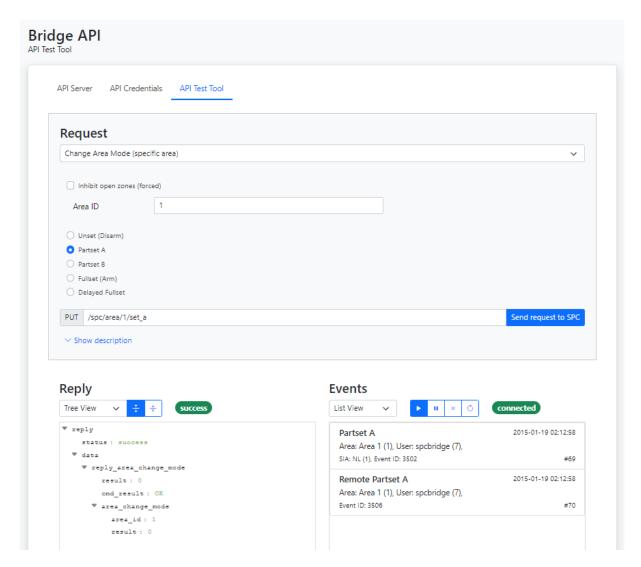

#### The tool has three sections:

- Request. Here, you "build" and send an API request.
- Reply. Displays the response from the API on a request.
- Events. Displays real-time events from the API.

1.2 20 of 41 2023-105

# Request

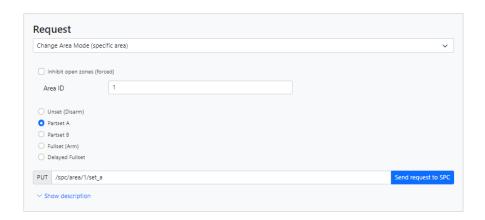

In the Request section of the test tool you "build" and send an API request.

First, select the type of request you want to build from the options menu.

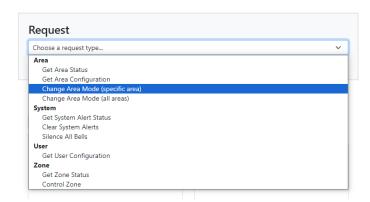

Then, choose the parameter settings you desire. Only parameters that are applicable to the selected request type will be displayed.

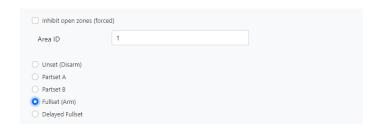

The API request string will be displayed in plain text.

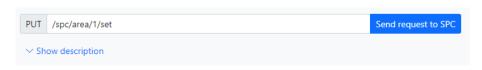

1.2 21 of 41 2023-105

Finally, send the command by clicking the **Send request to SPC** button. The response will be shown in the Reply section.

For a detailed protocol description of the selected request type, click on **Show description**.

### Reply

The response on a request is shown in the Reply section. You can choose to display the response in Tree view or JSON format.

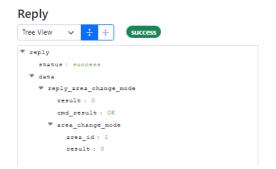

```
Reply

JSON format 

[ "status": "success",
   "data": {
    "reply_area_change_mode": {
        "result": "0K",
        "area_change_mode": {
        "area_id": "1",
        "result": "0"
        }
    }
}
```

Reply in tre view format

Reply in JSON format

#### **Events**

Real-time events (SIA Events) are shown in the Events section. You can choose to display the events in list view or JSON format. You can also pause, resume and clear the eventlog. If you have lost the websocket connection you can click on the Reconnect button to resume the connection.

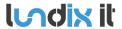

Revision
Page
Reference

1.2 22 of 41 2023-105

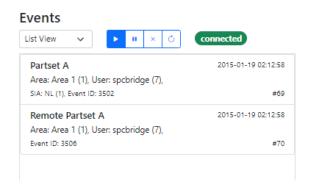

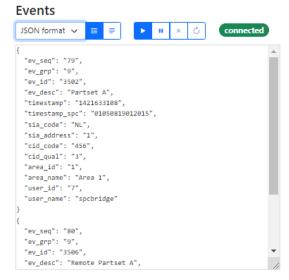

Events in list view format

**Events in JSON format** 

### 4.4 Overview

The Overview page provides a summarized overview of the Bridge's services and system status.

### 4.4.1 Services

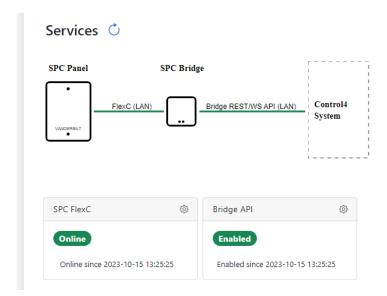

| Section   | Description                                                    | Status values                                                                                                    |
|-----------|----------------------------------------------------------------|----------------------------------------------------------------------------------------------------|
| SPC FlexC | Shows the status of the FlexC communication with the SPC panel | Initializing: SPC Bridge is waiting for SPC Panel to connect first time.  Online: Communication is up and running Offline: Communication is lost. SPC Bridge is waiting for SPC Panel to reconnect. |

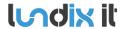

Revision Page Reference 1.2 23 of 41 2023-105

| Bridge API | Shows the status of the Bridge API service | Disabled: API is not available (FlexC is initializing or offline) Enabled: API is available (FlexC is Online) |
|------------|--------------------------------------------|----------------------------------------------------------------------------------------------------|

Use the refresh button if you want to update the status.

## 4.4.2 System Status

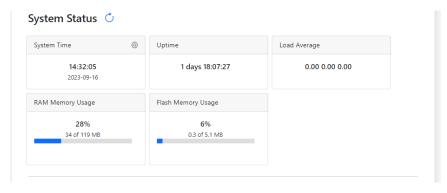

| Section            | Description                                                    |
|--------------------|----------------------------------------------------------------|
| System Time        | Shows the time of the SPC Bridge                               |
| Uptime             | Shows how long time the SPC Bridge has been up and running.    |
| Load Average       | Cpu load average; last minute, last 5 minutes, last 15 minutes |
| RAM Memory Usage   | Shows current RAM memory usage                                 |
| Flash Memory Usage | Shows current flash memory usage                               |

The system status is updated automatically every 5 seconds. You can also use the refresh button to update the status.

### 4.4.3 System Info

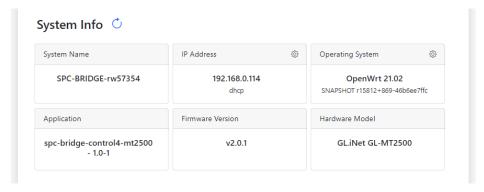

| Section     | Description           |
|-------------|-----------------------|
| System Name | Shows the system name |

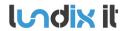

Revision Page Reference 1.2 24 of 41 2023-105

| IP Address       | Shows the IP Address and network protocol.            |
|------------------|-------------------------------------------------------|
| Operating System | Shows name and version the operating system.          |
| Application      | Shows name and version of the SPC Bridge application. |
| Firmware Version | Shows the version of the installed firmware.          |
| Hardware Model   | Shows hardware model the SPC Bridge is based on       |

Use the refresh button if you want to update the status.

1.2 25 of 41 2023-105

# 5 Control4

## 5.1 Driver Installation

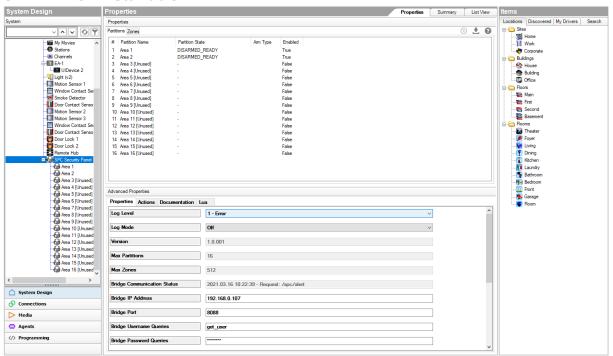

#### 5.1.1 Basic Installation

NOTE! Be sure that the SPC Bridge is configured and working properly before you install and configure the SPC driver.

Place the SPC driver file, **Vanderbilt\_SPC\_Panel.c4z**, under your local Control4 Drivers folder. Start the Control4 Composer and:

- 1. Search and add the Vanderbilt SPC driver to your project (Items->Search)
- 2. Refresh Composer (F5) and thereafter select the item SPC Security Panel in the project tree.
- 3. Enter SPC Bridge IP address and check the port number (System Design -> SPC Security Panel -> Advanced Properties -> Properties). Click Set.
- 4. Enter SPC Bridge credentials for Queries, Commands and Events (Only applicable if you have changed the default credentials in SPC Bridge settings) . Click Set.
- 5. Click **Read from panel** to import the SPC partitions/areas and zones. The button is located in the right upper corner in the view System Design -> SPC Security Panel -> Properties.
- 6. Check that displayed items in the tab partitions and zones are matching the configuration in the SPC system.
- 7. Refresh Navigators (Shift + F5)

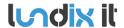

Revision Page Reference 1.2 26 of 41 2023-105

8. Configure the users according to **User Settings** in section 5.1.2 below.

NOTE! It can take up to 1 minute before the communication with the SPC system is established.

After successful configuration you should add and connect appropriate "virtual" sensors to each alarm zone. The sensors are found in My Drivers section Sensors. For instance you can use Contact Switch, Motion Sensor and Smoke Detector.

**NOTE!** If you change the configuration of partitions or zones in the SPC system you need to use the **Read from panel** button to import the changes to the Control4 system.

#### **5.1.2** User Settings

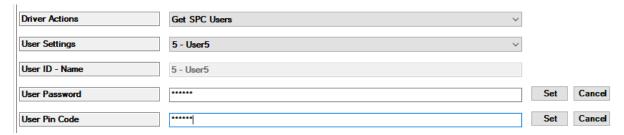

Of security reasons it is not allowed to import user pin codes from the SPC Panel. Therefore, you need to manually setup the users that should be granted to use the Control4 security GUI.

Follow these steps to setup the users in Control4 Composer:

- Select Get SPC Users in the option menu Driver Actions (System Design -> SPC Security Panel -> Advanced Properties). Click Set.
- 2. In option menu User Settings select the SPC User you would like to configure. Click Set.
- Enter User Password. This must match the pin code for the user configured in the SPC system. If the user is supplied with a web password then the web password must be entered instead. Click Set to save.
- 4. Enter **User Pin Code**. This is the pin code the user should use in Control4 GUI. It is not necessary but most convenient to set same pin code as in the SPC system. Click Set to save.

Revision Page Reference 1.2 27 of 41 2023-105

5. Repeat step 2 to 4 for each user you would like to configure.

#### **IMPORTANT**

- Due to limitations in the FlexC protocol, only SPC users with a username and web
  password length that is <= 16 characters can control the SPC system via the Control4
  panel. You should also avoid space and other special characters in both username and
  web password.</li>
- If you change the settings of the users in the SPC system you need to do corresponding changes in the Control4 system.

# 5.2 Custom Programming

There are several variables and command which can be used in custom programming.

**NOTE!** Events and variables shown in Composer that are not listed here are not supported by the driver.

**NOTE!** To be able to use zone input states for programming you first need to connect the zone input to a "virtual" sensor and then use the output state of the sensor instead.

#### 5.2.1 Device Variables

## ${\bf ARM\_LAST\_USER\_ID\_X}$

SPC user id of last user that armed partition X.

#### ARM\_LAST\_USER\_NAME\_X

SPC user name of last user that armed partition X.

#### DISARM\_LAST\_USER\_ID\_X

SPC user id of last user that disarmed partition X

#### DISARM\_LAST\_USER\_NAME\_X

SPC user name of last user that disarmed partition X

## **5.2.2 Partition Variables**

#### ALARM\_STATE

Partition has alarm state, e.g has burglary or fire alarm

Possible values: false, true

#### ARMED\_TYPE

Partition armed type/mode

Possible values: Away, Home A, Home B (empty if disarmed)

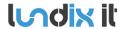

Revision Page Reference 1.2 28 of 41 2023-105

#### AWAY\_STATE

True if partition is in Away mode Possible values: false, true

#### DISARMED\_STATE

True if partition is in Disarmed mode

Possible values: false, true

#### **HOME STATE**

True if partition is in Home A or Home B mode

Possible values: false, true

#### **DISPLAY TEXT**

Last navigator message

Possible values: Message or SPC Event text

#### IS\_ACTIVE

True if partition is enabled Possible values: false, true

#### OPEN \_ZONE\_COUNT

Shows how many zones that are open in partition Possible values: 0 – Max number of zones (512)

#### PARTITION\_STATE

Partition state/mode

Possible values:

- DISARMED READY = Disarmed
- ARMED = Away, Home A or Home B
- ALARM = Burglary, Fire alarm or trouble
- EXIT DELAY = Delayed arming to mode Away
- ENTRY DELAY = Delayed entry

### DELAY\_TIME\_REMAINING

Remaining exit delay time when arming Away. Value only available during Away arming . Otherwise the value is 0.

Possible values: 0 - max exit delay time

#### DELAY\_TIME\_TOTAL

Total exit delay time when arming Away. Value only available during Away arming. Otherwise the value is 0. Possible values: 0 – max exit delay time

#### **5.2.3 Partition Events**

- Alarm
- Alarm Clear
- Disarmed

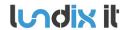

Revision Page Reference 1.2 29 of 41 2023-105

- Armed
- Partition State Changed
- Arm Status Changed

#### **5.2.4 Partition Commands**

#### Arm

Set arm mode of the SPC partition to Away (Fullset), Home A (Partset A) or Home B (Partset B)

#### Disarm

Disarm the SPC partition.

#### **Clear All Alerts**

Clear all alerts for all partitions on the SPC system.

#### **Silence All Bells**

Silence all bells for all partitions on the SPC system.

#### Inhibit/Deinhibit Zone

Inhibit/Deinhibit Zone commands are not supported for programmatically control. The commands are only supported for manually control from the navigator GUI.

1.2 30 of 41 2023-105

# 6 Advanced System Administration

### 6.1 SSH

As default the Bridge has SSH access via password authentication enabled. Username is always **root** and default password is **Spcbridge!**.

#### **6.1.1 SSH** User

In **SYSTEM > SSH > SSH User** you can change the password for the ssh user root. You can also disable the service if you are not allowing access via ssh password authentication.

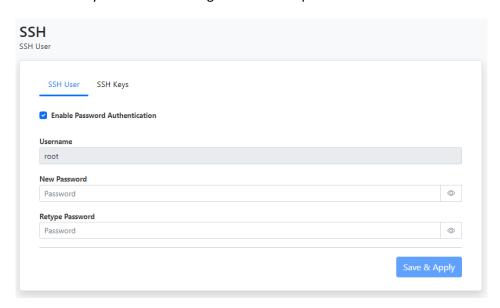

#### 6.1.2 SSH Keys

In SYSTEM > SSH > SSH Keys you can upload a public key to allow SSH access via key authentication.

Revision
Page
Reference

1.2 31 of 41 2023-105

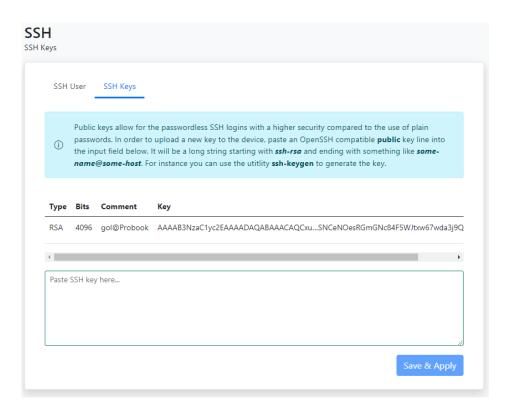

Public keys allow for passwordless SSH logins with a higher security compared to the use of plain passwords. In order to upload a new key to the device, paste an OpenSSH compatible public key line into the input field in the upload form. It will be a long string starting with ssh-rsa and ending with something like some-name@some-host. For instance you can use the utitlity *ssh-keygen* to generate the key. Here is an example how to generate a key on an Ubuntu system:

```
$ ssh-keygen -t rsa -b 4096

Generating public/private rsa key pair.

Enter file in which to save the key (/home/lundix/.ssh/id_rsa):

Enter passphrase (empty for no passphrase):

Enter same passphrase again:

Your identification has been saved in /home/lundix/.ssh/id_rsa.

Your public key has been saved in /home/lundix/.ssh/id_rsa.pub.

The key fingerprint is:

SHA256:47sizC5Vc42tiNmxAGIhjm545kl9Q+rvcZrrwt23HC8 lundix@Probook

The key's randomart image is:
+---[RSA 4096]----+
+----[SHA256]-----+
```

In the example above the **public key** will be in the file **id\_rsa.pub**. It is the **content** of that file you should copy and paste to the input field in the upload form.

After successful upload of the key you should be able do a SSH login, from the system that has the private key, without entering any password. (If you have given your own filename for the key you can use the SSH option -i to reference the private key file).

1.2 32 of 41 2023-105

**Please note,** don't forget to disable SSH with password, in *System > SSH > SSH User*, if you only want to allow SSH access for those who have the correct key.

## 6.2 Firmware

On the **System > Firmware** page you can factory reset the device or upgrade the firmware on the SPC Bridge.

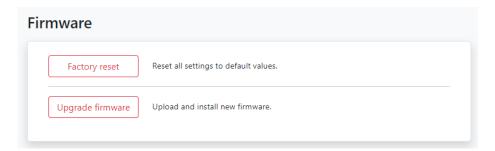

#### **6.2.1 Factory Reset**

If you want to reset all settings to factory default values you can click on the **Factory reset** button and acknowledge the warning message.

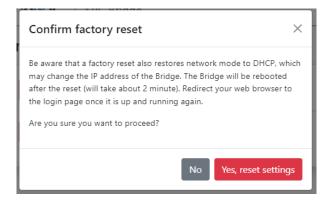

The factory reset will take about 2 minutes. Once the Bridge is up and running again, you have to redirect your web browser to the potentially new IP address (or http://spc-bridge.local).

### 6.2.2 Upgrade Firmware

Firmware is upgraded by downloading and installing a firmware file. The file is provided by Lundix IT.

- 1. Click on the **Upgrade Firmware** button.
- 2. In the **Upload firmware file** window, browse and select the firmware file.

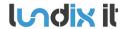

Revision Page Reference 1.2 33 of 41 2023-105

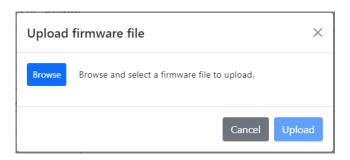

3. Upload the file to the SPC Bridge by clicking on the **Upload** button.

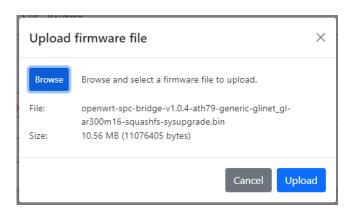

4. On successful upload and validation you see the Flash firmware window. Check the size and checksum with the original file that was provided by Lundix IT.
For minor upgrades you can keep your current settings by selecting Keep settings that will upgrade the firmware without changing the current settings. For major upgrades it is preferable to select Reset settings instead, because the current settings may be incompatible with the new firmware. Reset settings will set all values to factory defaults.

Install the firmware by clicking on the **Flash firmware** button.

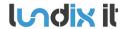

Revision Page Reference

1.2 34 of 41 2023-105

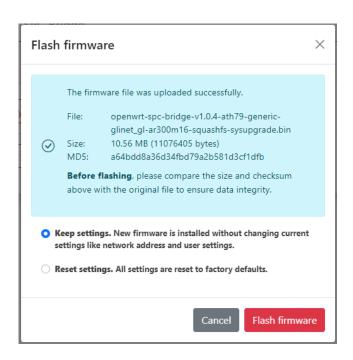

5. Finally you will get a message that confirms that the flashing has started. The flashing will take approximately 3 minutes. Once the installation is successfully completed, the Bridge will undergo an automatic reboot. Redirect your browser to the login page once the Bridge is up and running again.

Do not power off the Bridge during the firmware installation to prevent any disruptions.

### 6.3 Enable HTTPS

The SPC Bridge is intended to be used only on a secured local network (LAN). As default you can use HTTP to access the Web GUI. But, in some more sensitive environments you may consider to only allow HTTPS, for access of the Web GUI. Follow this instructions to enable HTTPS:

- 1. Login to the SPC Bridge using SSH.
- 2. Run the script /opt/spc-bridge/scripts/enable\_https.sh

The script creates a self-signed certificate and configures the Bridge's web server to only allow HTTPS.

If you want to switch back to HTTP you can use the script /opt/spc-bridge/scripts/disable\_https.sh

**Please note,** when switching between HTTPS and HTTP and vice versa, you may probably also need to clear the history cache in your web browser, to get the Web GUI to work as expected.

1.2 35 of 41 2023-105

# 7 Troubleshooting

# **7.1** Log

#### 7.1.1 SPC Bridge System Events

Shows all specific events related to the SPC Bridge application. The log is cleared on reboot. Click on the refresh button to update the view.

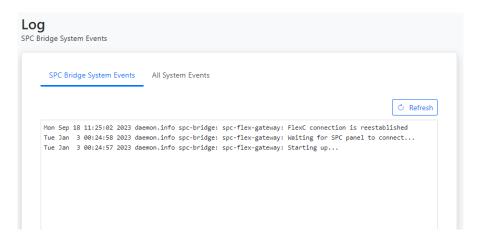

#### 7.1.2 All System Events

Shows all events in the device system log. The log is cleared on reboot. Click on refresh button to update the view.

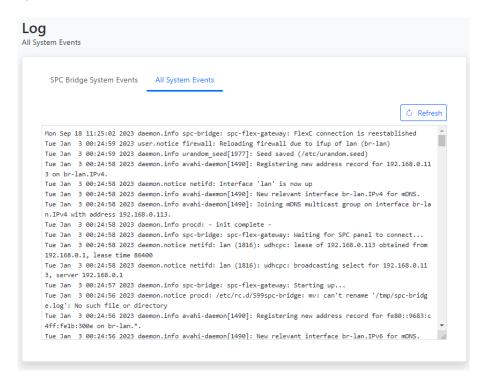

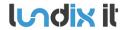

Revision Page Reference 1.2 36 of 41 2023-105

### 7.2 FlexC Communication Tests

See section 4.2 how you can test that you have a working FlexC communication.

#### 7.3 API Communication Tests

Use the API test tool described in section 4.3.3 to test the communication on the API level.

## 7.4 Invalid Network Settings

The WAN port has always DHCP enabled, so If you by mistake have saved incorrect network settings, causing you to no longer be able to access the SPC Bridge, you can move the network cable to the WAN port on the bridge, log in as usual in the Web GUI, and correct the LAN settings. Afterward, move the network cable back to the LAN port.

# 8 Factory Reset

If the Web GUI still is available you can reset all settings to default values on the page **System > Firmware**, see section 6.2. Otherwise you can do factory reset by press and hold the Reset button according to section 1.6.1. The factory reset will, for example, reset the LAN port protocol to DHCP and the credentials to the values listed in section 1.7.

1.2 37 of 41 2023-105

# 9 Appendices

# 9.1 Hardware Specification

| SPC Bridge gen 2      |                                                                         |
|-----------------------|-------------------------------------------------------------------------|
| CPU                   | MediaTek MT7981B Dual-core, @1.3GHz                                     |
| Storage               | EMMC 8GB                                                                |
| Memory                | DDR4 1GB                                                                |
| Power input           | USB Type-C, 5V/2A                                                       |
| Power Consumption     | <2.6W                                                                   |
| Operating Temperature | 0 – 40°C                                                                |
| Storage Temperature   | -20 – 70°C                                                              |
| Dimension             | 70 x 70 x 22mm                                                          |
| Weight                | 60g (ABS platic case) 157g (Aluminium alloy case)                       |
| Ethernet              | 1 x LAN port, 10/100/1000 Mbps<br>1 x WAN port (only used in emergency) |
| USB                   | 1 x USB 3.0 Type-A port (host)                                          |
| Buttons               | 1 x Reset button                                                        |
| Type Approval         | CE, FCC, RoHS Compliant                                                 |

# 9.2 SPC Command Error Codes

| Error Code | Error Message                     |
|------------|-----------------------------------|
| 0          | OK: Command succeeded             |
| 10         | ERROR: Generic                    |
| 11         | ERROR: Unknown                    |
| 12         | ERROR: Missing ID                 |
| 13         | ERROR: Invalid ID                 |
| 14         | ERROR: Unknown Tag                |
| 15         | ERROR: Memory Full                |
| 16         | ERROR: Invalid Data               |
| 17         | ERROR: Missing Data               |
| 18         | ERROR: Invalid CRC                |
| 19         | ERROR: Invalid Length             |
| 20         | ERROR: Not ready                  |
| 21         | ERROR: Invalid Sequence No        |
| 22         | ERROR: Invalid Decryption         |
| 23         | ERROR: Invalid Connection Details |
| 24         | ERROR: Invalid Username           |

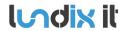

Revision Page Reference 1.2 38 of 41 2023-105

| 25  | ERROR: Invalid Password                     |
|-----|---------------------------------------------|
| 40  | ERROR: Generic check failed                 |
| 50  | ERROR: Active                               |
| 51  | ERROR: Inactive                             |
| 52  | ERROR: Invalid User                         |
| 53  | ERROR: Invalid Oser                         |
| 54  | ERROR: Authentication Failed                |
| 55  | ERROR: Engineer Not Authorizedl             |
| 56  | ERROR: Invalid Name                         |
| 57  | ERROR: Invalid Name  ERROR: Invalid Profile |
|     |                                             |
| 58  | ERROR: Invalid Site Code                    |
| 59  | ERROR: Invalid PIN                          |
| 60  | ERROR: Duplicate                            |
| 61  | ERROR: Invalid Card Number                  |
| 62  | ERROR: In use                               |
| 63  | ERROR: Global ID in use                     |
| 64  | ERROR: Global Data Protected                |
| 65  | ERROR: No Rights                            |
| 66  | ERROR: System Set                           |
| 67  | ERROR: Cannot delete                        |
| 68  | ERROR: Cannot delete last                   |
| 69  | ERROR: Date                                 |
| 70  | ERROR: Calendar                             |
| 71  | ERROR: Area                                 |
| 72  | ERROR: Door                                 |
| 73  | ERROR: Web password not enabled             |
| 74  | ERROR: Null data                            |
| 75  | ERROR: Bad Command                          |
| 76  | ERROR: Pin Expired                          |
| 77  | ERROR: Blocked                              |
| 78  | ERROR: Not allowed in Engineer mode         |
| 79  | ERROR: Cannot delete default profile        |
| 80  | ERROR: Cannot edit default profile          |
| 100 | ERROR: XML – Buffer Fail                    |
| 101 | ERROR: XML – Bad Format                     |
| 102 | ERROR: XML – Bad Data                       |
| 103 | ERROR: XML – Unknown Tag                    |
| 104 | ERROR: XML – Compulsory Parameter Not Found |
| 120 | ERROR: File – Fail                          |
| 121 | ERROR: File – No Space                      |
| 122 | ERROR: File –Not Found                      |
| 123 | ERROR: File – Header                        |
| 124 | ERROR: File – Flash                         |
| 125 | ERROR: File – Flash Verify                  |
|     | ·                                           |

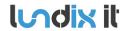

Revision Page Reference 1.2 39 of 41 2023-105

| 126 | ERROR: File – Flash Erase                    |
|-----|----------------------------------------------|
| 140 | ERROR: HTTP – Compulsory Parameter Not Found |
| 160 | ERROR: SAM – WD Output                       |
| 991 | ERROR: Waiting for SPC to connect            |
| 999 | ERROR: Unknown error                         |

Revision Page Reference 1.2 40 of 41 2023-105

# 9.3 End-User License Agreement for SPC Bridge (EULA)

# IMPORTANT PLEASE READ THE TERMS AND CONDITIONS OF THIS LICENSE AGREEMENT CAREFULLY BEFORE USING THE SPC BRIDGE SOFTWARE OR HARDWARE. SPC Bridge End-User License

Agreement ("EULA") is a legal agreement between you (either an individual or a single entity) and Lundix IT, Sweden, for the SPC Bridge software and hardware product(s) (referred to as the "PRODUCT") which may also include associated software components, media, printed materials, and "online" or electronic documentation. By installing, copying, or otherwise using the PRODUCT, you agree to be bound by the terms of this EULA. This license agreement represents the entire agreement concerning the PRODUCT between you and Lundix IT (referred to as "licenser"), and it supersedes any prior proposal, representation, or understanding between the parties. If you do not agree to the terms of this EULA, do not install or use the PRODUCT.

The PRODUCT is protected by copyright laws and international copyright treaties, as well as other intellectual property laws and treaties. The software is licensed, not sold.

#### **GRANT OF LICENSE.**

The PRODUCT is licensed as follows:

- The FlexC communication program is based on Vanderbilt propriety protocol FlexC and therefore NOT open-source.
- All other software in SPC Bridge is licensed under many different open source licenses.
- **Backup Copies.** You may make copies of the software as may be necessary for backup and archival purposes.

### DESCRIPTION OF OTHER RIGHTS AND LIMITATIONS.

- Maintenance of Copyright Notices.
  - You must not remove or alter any copyright notices on any and all copies of the PRODUCT.
- Prohibition on Reverse Engineering, Decompilation, and Disassembly.
  - You may not reverse engineer, decompile, or disassemble the program SPC Flex Gateway.
- Support Services.
  - Lundix IT may provide you with support services related to the PRODUCT ("Support Services"). Any supplemental software code provided to you as part of the Support Services shall be considered part of the PRODUCT and subject to the terms and conditions of this EULA.
- Compliance with Applicable Laws.
  - You must comply with all applicable laws regarding use of the PRODUCT.

#### **COPYRIGHT**

All title, including but not limited to copyrights, in and to the PRODUCT and any copies thereof are owned by Lundix IT or its suppliers. All title and intellectual property rights in and to the content which may be accessed through use of the PRODUCT is the property of the respective content owner and may be protected by applicable copyright or other intellectual property laws and treaties. This EULA grants you no rights to use such content. All rights not expressly granted are reserved by Lundix IT.

#### **NO WARRANTIES**

Lundix IT expressly disclaims any warranty for the PRODUCT. The PRODUCT is provided 'As Is' without any express or implied warranty of any kind, including but not limited to any warranties of

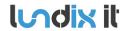

Revision Page Reference 1.2 41 of 41 2023-105

merchantability, noninfringement, or fitness of a particular purpose. Lundix IT does not warrant or assume responsibility for the accuracy or completeness of any information, text, graphics, links or other items contained within the PRODUCT. Lundix IT makes no warranties respecting any harm that may be caused by the transmission of a computer virus, worm, time bomb, logic bomb, or other such computer program. Lundix IT further expressly disclaims any warranty or representation to Authorized Users or to any third party.

#### LIMITATION OF LIABILITY

In no event shall Lundix IT be liable for any damages (including, without limitation, lost profits, business interruption, or lost information) rising out of 'Authorized Users' use of or inability to use the PRODUCT, even if Lundix IT has been advised of the possibility of such damages. In no event will Lundix IT be liable for loss of data or for indirect, special, incidental, consequential (including lost profit), or other damages based in contract, tort or otherwise. Lundix IT shall have no liability with respect to the content of the PRODUCT or any part thereof, including but not limited to errors or omissions contained therein, libel, infringements of rights of publicity, privacy, trademark rights, business interruption, personal injury, loss of privacy, moral rights or the disclosure of confidential information.

# 9.4 Open Source Software

The SPC Bridge software is based on OpenWrt, a Linux distribution that bundles lots of third party software, under many different licenses. Source code for OpenWrt is available on http://dev.openwrt.org.

The most frequently used licenses are:

GNU General Public License (GPL) and GNU Lesser General Public License (LGPL) version 2. These firmware images contain software licensed under the GPLv2. A copy of that license can be found at http://www.gnu.org/licenses/gpl-2.0.txt.

**Apache License version 2.0**. These firmware images contain software licensed under the APLv2. You may obtain a copy of the License at http://www.apache.org/licenses/LICENSE-2.0. Modified files carry prominent notices stating who made the changes.

MIT License. Permission is hereby granted, free of charge, to any person obtaining a copy of this software and associated documentation files (the "Software"), to deal in the Software without restriction, including without limitation the rights to use, copy, modify, merge, publish, distribute, sublicense, and/or sell copies of the Software, and to permit persons to whom the Software is furnished to do so, subject to the following conditions: The above copyright notice and this permission notice shall be included in all copies or substantial portions of the Software.

THE SOFTWARE IS PROVIDED "AS IS", WITHOUT WARRANTY OF ANY KIND, EXPRESS OR IMPLIED, INCLUDING BUT NOT LIMITED TO THE WARRANTIES OF MERCHANTABILITY, FITNESS FOR A PARTICULAR PURPOSE AND NONINFRINGEMENT. IN NO EVENT SHALL THE AUTHORS OR COPYRIGHT HOLDERS BE LIABLE FOR ANY CLAIM, DAMAGES OR OTHER LIABILITY, WHETHER IN AN ACTION OF CONTRACT, TORT OR OTHERWISE, ARISING FROM, OUT OF OR IN CONNECTION WITH THE SOFTWARE OR THE USE OR OTHER DEALINGS IN THE SOFTWARE.

#### **END OF DOCUMENT**